# **Inserting TeamCity Build Configuration macro**

TeamCity is the continuous integration server developed by JetBrains. By adding the TeamCity Build Configuration macro to a Confluence page, you can display information about the appropriate build configuration used by TeamCity server.

Before you can use this macro, your Confluence and TeamCity server should be connected via [Application Links](https://docs.stiltsoft.com/display/CTC/Creating+the+Application+Link). People viewing the page will see information about the selected build configuration used by TeamCity server for task completion. Data are retrieved through TeamCity user account, so Confluence users needn't even have an account in TeamCity to view information about build configurations. The add-on supports work with multiple TeamCity servers, so you can instantly view multiple build configurations for one or several TeamCity servers.

## Adding the TeamCity Build Configuration macro to a page

- 1. In the **Select Macro** form, select the TeamCity Build Configuration macro.
- 2. Select the appropriate TeamCity instance, which data about build configurations is retrieved from.
- 3. Select the appropriate project and build configuration of the selected project.

Insert 'TeamCity Build Configuration' Macro

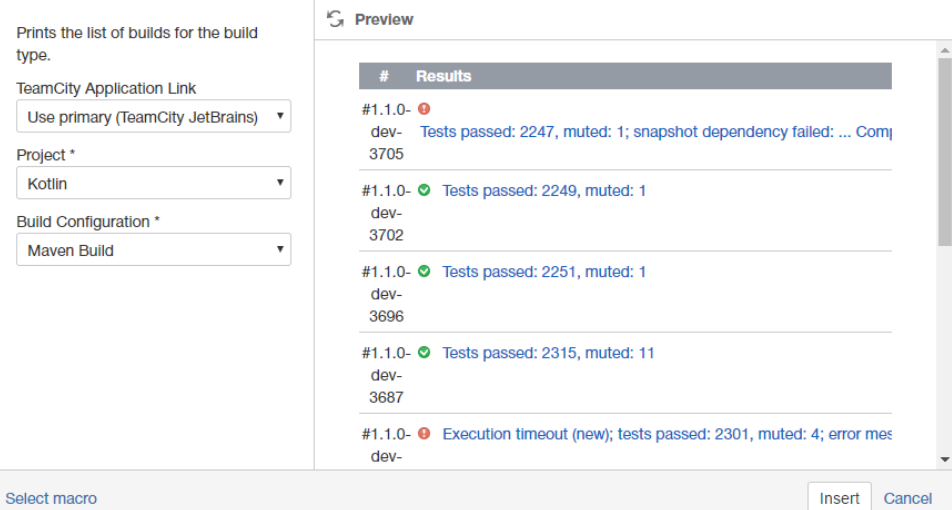

- 4. Click **Insert**.
- 5. Save the page.

Once you have saved the page, you will see the table with the following information:

- # number of the build configuration;  $\bullet$
- Results results of the build completion;
- Changes the list of changes added into the build and the user who added these changes;
- Started date and time when the build was started;
- Duration duration of the build creation;
- Agent agent, which performed the task.

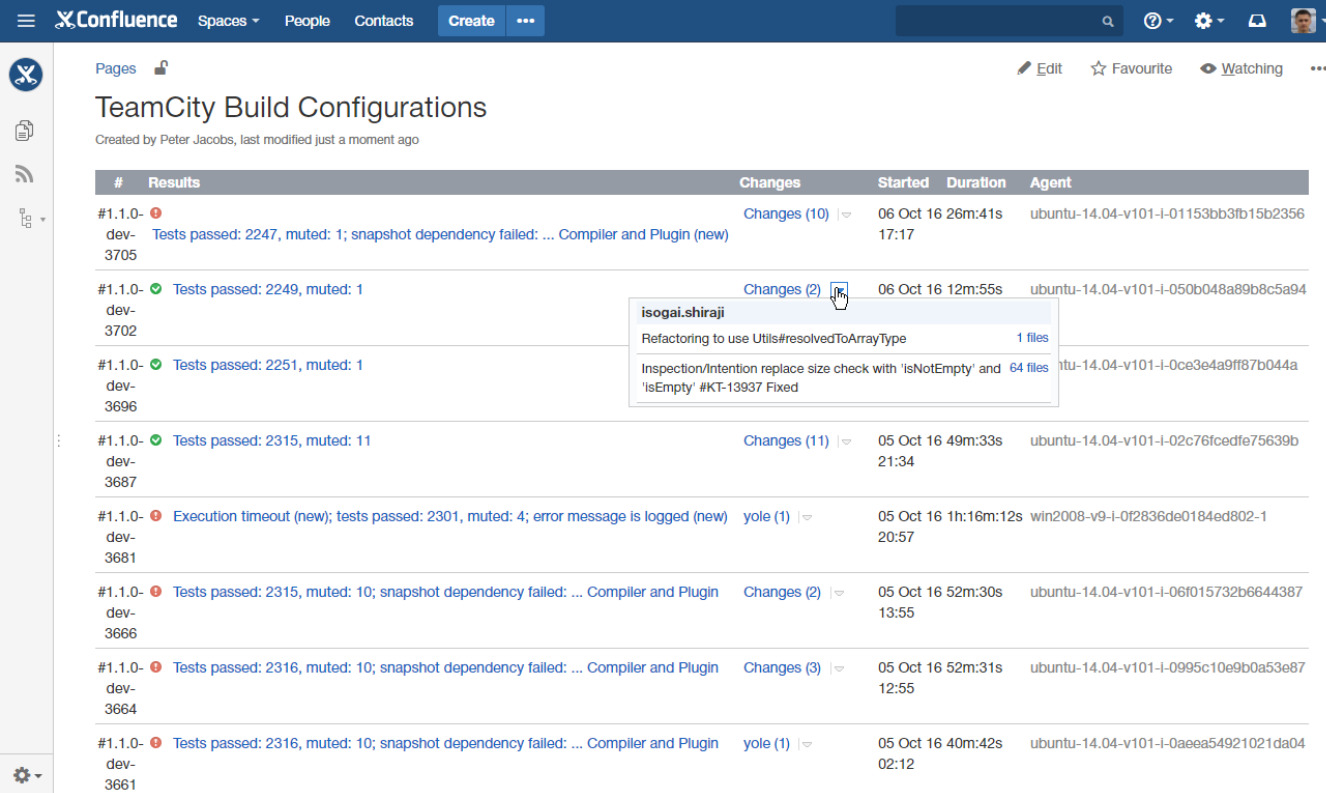

You can click the entries in the **Results** column, to proceed to the build results in TeamCity instance.

If you want to view build changes, click the down arrow icon to expand the list of changes added into the build. You can view the files that were created, edited or deleted in the result of modifications, by clicking the N files link.

### **Code examples**

The following examples are provided for advanced users who want to inspect or edit the underlying markup for a Confluence page.

**Macro name:** teamcity-build-type

#### **Macro body:** None.

The following parameters are available in storage format.

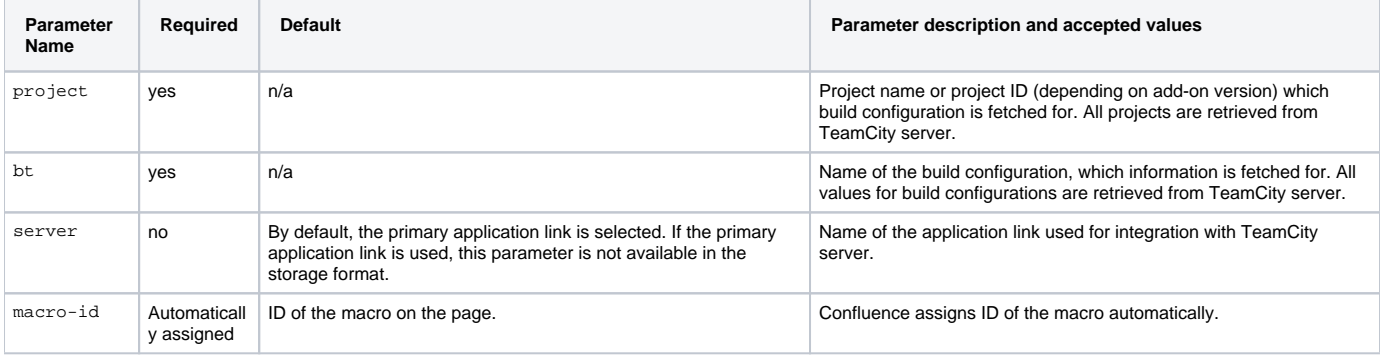

#### **Storage format example**

Below you can find the example of storage format. The selected application link is not indicated anyhow in the storage format.

<p><ac:structured-macro ac:name="teamcity-build-type" ac:schema-version="1" ac:macro-id="d9f27bda-bcd7-4440- 8f8e-87026bc53fa6"> <ac:parameter ac:name="server">TeamCity StiltSoft</ac:parameter>

- <ac:parameter ac:name="bt">Master</ac:parameter>
- <ac:parameter ac:name="project">SmartAttachments</ac:parameter>

</ac:structured-macro></p></ac:layout-cell></ac:layout-section></ac:layout>